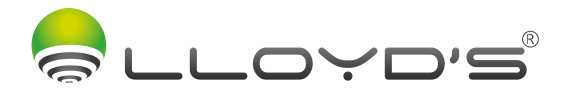

# SISTEMA DE VIGILANCIA CON GRABADOR (NVR)

# Marca : Lloyd's Modelo: LC-1364

Lloyd's<sup>®</sup> te ayuda a hacer tu casa inteligente

Toma el control desde una sola app y convierte tus espacios en lugares seguros, eficientes, cómodos y divertidos.

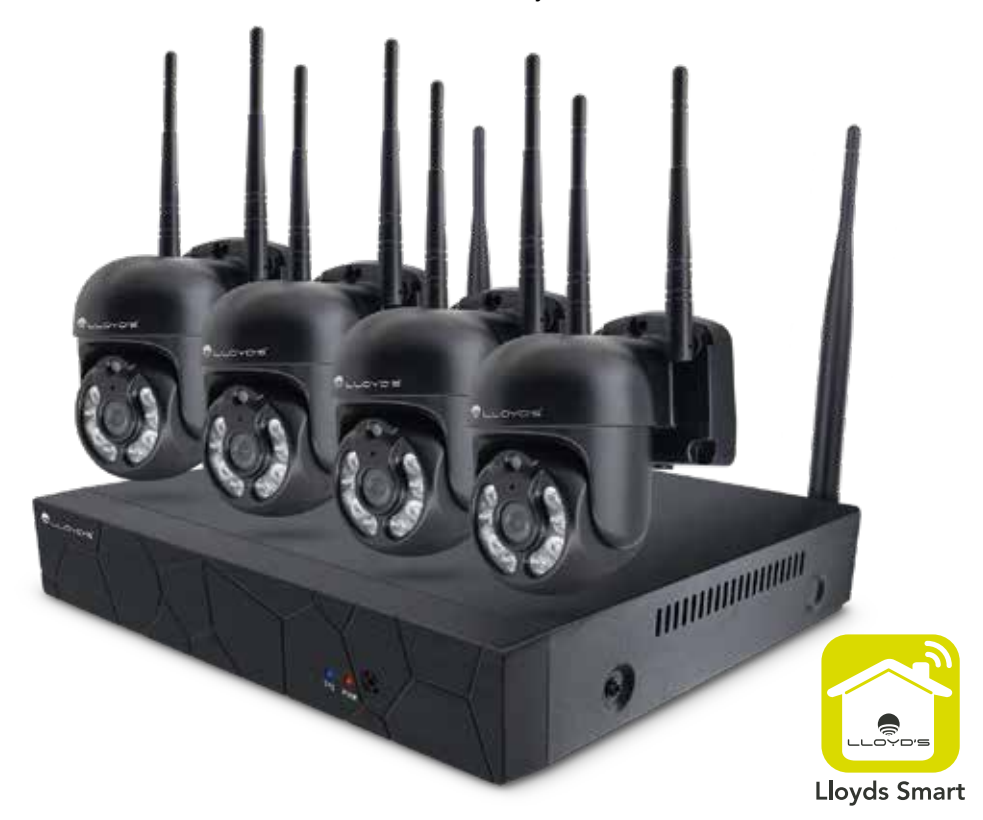

# GUÍA RÁPIDA DE INSTALACIÓN

Favor de leer la presente guía de instalación antes de operar el producto

# Introducción

Esta guía rápida le orientará en el proceso de conexión y uso del sistema de vigilancia con grabador (NVR) de alta resolución que acaba de adquirir.

Para mayor información, consulte el manual detallado que podrá encontrar escaneando el siguiente código QR:

O ingrese al siguiente link: http://lloydscorp.com/qr/lc-1364-man/

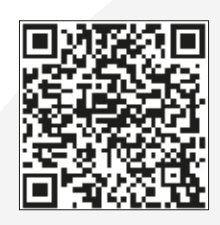

Recomendamos que conecte y pruebe todo antes de una instalación permanente para asegurarse de que funcione de manera correcta.

## Advertencias de seguridad

- 1) Seleccione la fuente de alimentación correcta para conectar el equipo.
- 2) En caso de que el equipo no funcione correctamente, comuníquese de inmediato con el centro de servicio, no desmonte ni remplace las piezas por su cuenta.
- 3) Para limpiar la lente de la cámara, asegúrese de usar un soplador de aire o un limpiador de lentes especializado.

 Para limpiar la carcasa de plástico del NVR, use un paño suave y seco. No use detergentes ni líquidos abrasivos.

- 4) No deje caer ningún objeto sobre el dispositivo ni golpee con fuerza el equipo.
- 5) No dirija las cámaras hacia una fuente de luz directa o lámpara.
- 6) Evite el uso del equipo en cualquier entorno que no sea el sugerido en este manual.
- 7) Evite el contacto del equipo con agua o cualquier tipo de líquido.

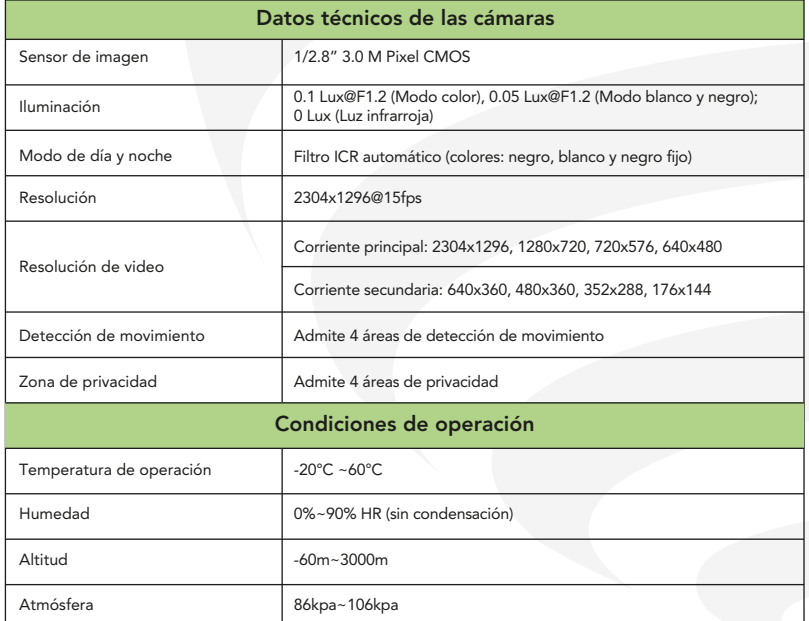

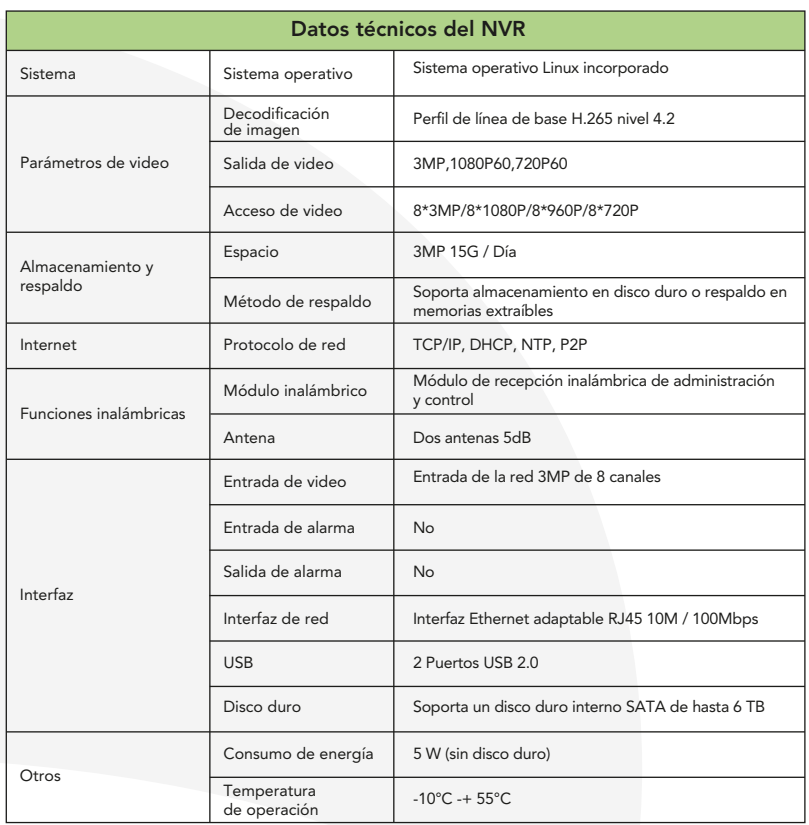

# Características

- Grabación local en el disco duro, incluso sin conexión a internet
- Monitoreo y control desde su Smartphone
- Almacenamiento en la nube por detección de movimiento (requiere suscripción)
- Disco duro de 1TB (incluido)
- Grabación continua y por detección de movimiento
- Soporta vista múltiple (4 y 9 vistas)
- Recibe alertas en tu smarphone por detección de movimiento o por detección de cuerpo humano
- Active/desactive la sirena de la cámara y el encendido de las luces en caso de detección de movimiento o de cuerpo humano (configurable desde el NVR)
- Programa horarios por detección de movimiento en cada cámara desde la app
- Resolución 3MP (2304\*1296)
- Audio de dos vías
- Ángulo de visión de 92°
- Cámaras con movimiento horizontal de 350° y vertical de 90°
- Cámaras con sirena de hasta 75 dB y 4 LEDs de iluminación (ajustables desde el NVR)
- Cámaras para uso en interiores y exteriores (IP65)
- Visión nocturna de hasta 20 metros
- Conectividad inalámbrica con un alcance de 30 a 50 metros entre la cámara y el NVR
- Multiusuario
- Compatible con asistentes virtuales de Amazon Echo Show y Google Nest Hub
- Visualización en TV a través de los dispositivos Google Chromecast y Alexa Fire TV Stick con control remoto por voz
- Visualiza las cámaras desde la web
- Compatible con Siri Shortcuts mediante rutinas creadas desde la app
- Permite crear rutinas que desencadenan acciones en otros productos inteligentes Lloyd's

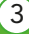

- NOTA:
- No deben situarse sobre el aparato fuentes de flama viva, tales como velas encendidas.
- El aparato no debe exponerse a goteo o el ingreso de agua y no deben situarse objetos llenos de líquidos, como vasos, sobre el aparato.
- El dispositivo debe estar conectado en un lugar conveniente para una fácil operación y desconexión del mismo.

### **ADVERTENCIA**

Para evitar daños, este aparato debe estar firmemente anclado al suelo/pared según las instrucciones de instalación.

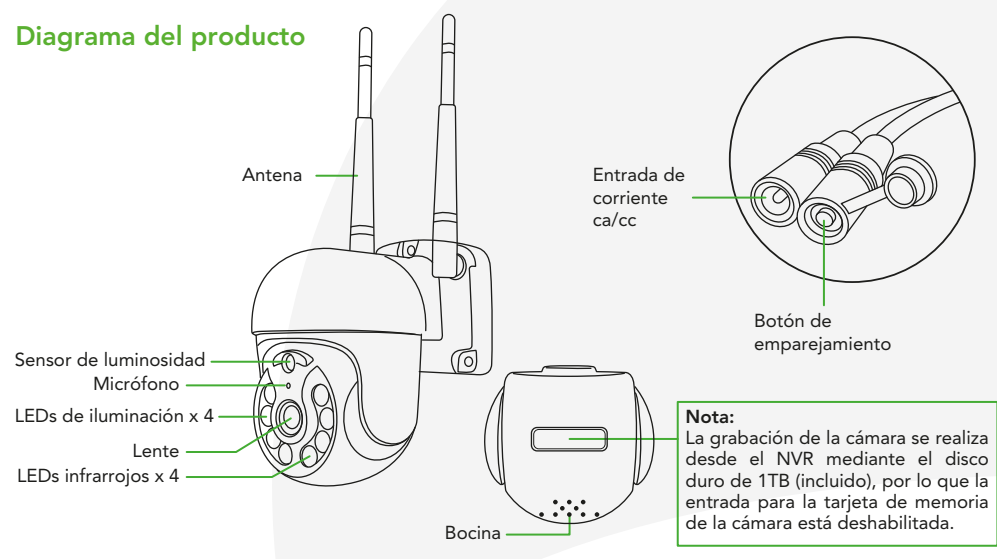

### Instalación de las cámaras

Se recomienda que configure su sistema de video vigilancia antes de la instalación.

Marque en la superficie la posición en la que colocará la cámara, usando como referencia los orificios localizados en la base de la misma. Perfore sobre las marcas, coloque los taquetes, fije la cámara con los tornillos.

### Montaje en pared

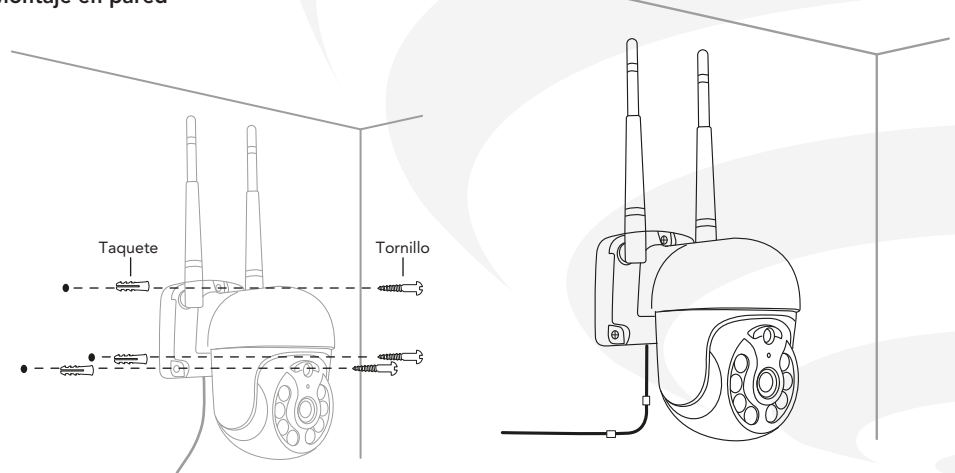

### Diagrama de conexión

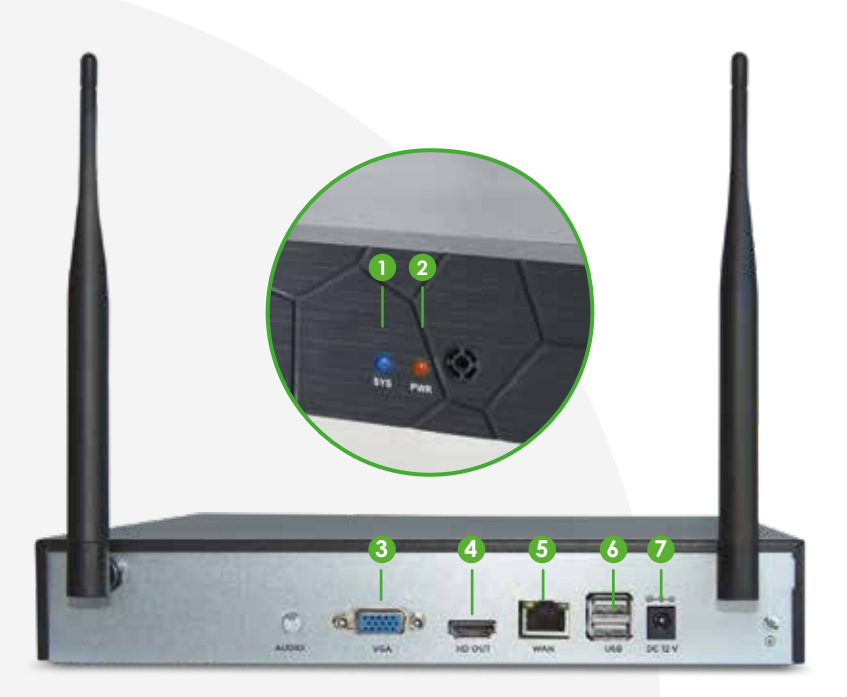

- 1) Led del sistema: indica que el NVR está en funcionamiento.
- 2) Led de encendido.
- 3) Puerto VGA: para la conexión tipo VGA con un monitor (cable no incluido). Ésta no es necesaria si se conecta el NVR vía HDMI al monitor.
- 4) Puerto HDMI: para conectar una TV o monitor al NVR (cable no incluido).
- 5) Puerto Ethernet: para conectar su router de forma alámbrica al NVR.
- 6) 2 puertos USB: para conectar la unidad apuntadora (mouse) o dispositivo de memoria USB.
- 7) Entrada de corriente: para conectar el adaptador ca/cc de 12 Vcc 2 A al NVR.

### Antes de comenzar

Asegúrese de que su Smartphone tenga iOS 11.0 o superior o Android™ 5.0 o superior. Verifique su red y asegúrese de estar conectado a un canal Wi Fi de 2.4 GHz.

Descargue la app Lloyds Smart desde la App Store o Google Play o escanee el siguiente código QR con su Smartphone.

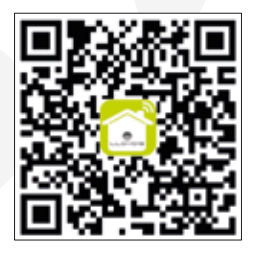

### Registro y acceso

Inicie la app Lloyds Smart. Para registrarse, haga clic en "Crear cuenta nueva" (1), para continuar haga clic en "De acuerdo", elija su país e ingrese una dirección de correo electrónico, luego haga clic en "Obtenga el código de verificación" (2).

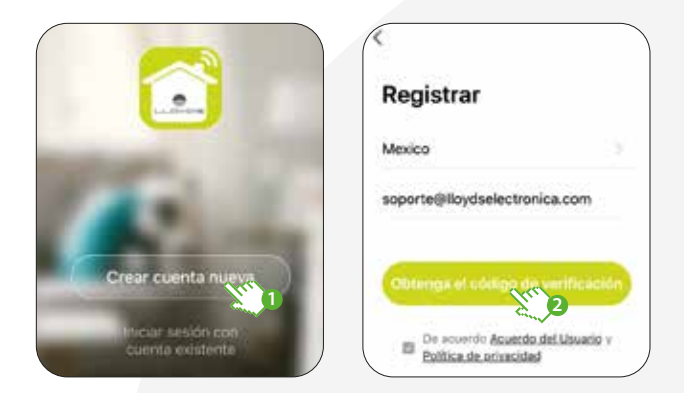

Ingrese el código enviado a su correo (consulte la bandeja de entrada o spam) (3), establezca una contraseña y haga clic en "Finalizado" (4). O inicie sesión directamente si ya tiene una cuenta.

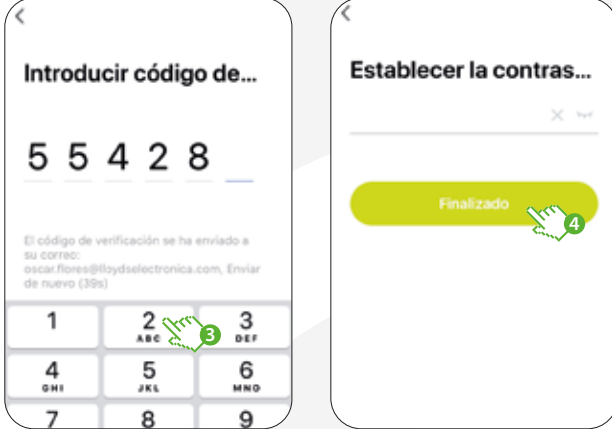

# Añadir dispositivo

Una vez instalado el NVR y conectado a un monitor mediante el cable HDMI o VGA, con la ayuda del mouse haga clic derecho (1), luego haga clic en "Sistema" (2). Inicie sesión con los datos predeterminados.

6

Usuario: Admin Contraseña: admin (3)

Haga clic en "Aceptar" (4).

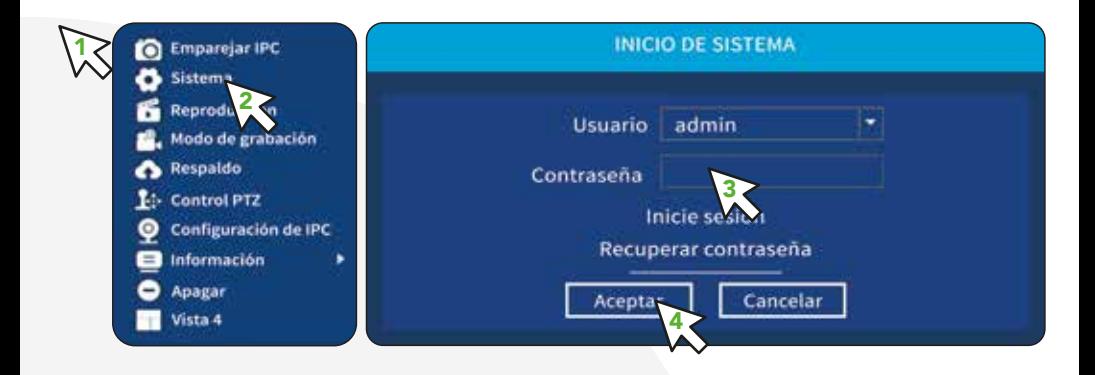

En el menú principal, haga clic en "Configuración de red" (5), marque la casilla "Activar DHCP" para la configuración automática (6), o si lo desea, puede configurar los parámetros de red de manera manual. Haga clic en "P2P ID: Establecer" (7).

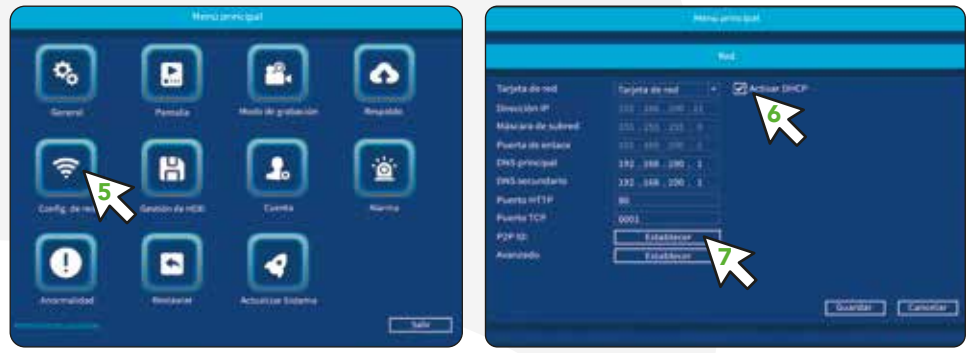

Abra la app Lloyds Smart en su Smartphone, seleccione "+" (esquina superior derecha) (8), haga clic en el ícono  $\left[\frac{1}{2}\right]$  (9).

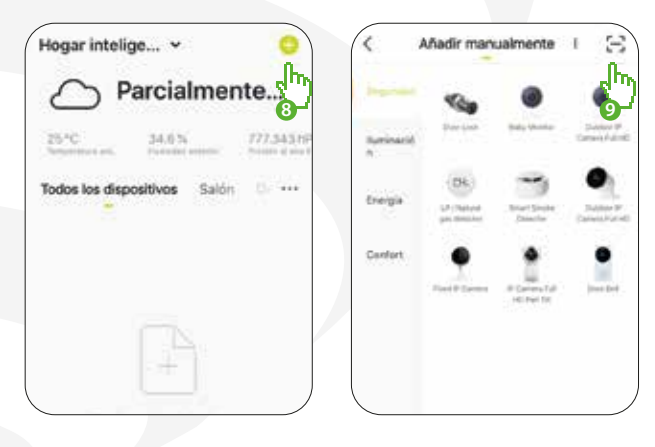

Coloque la cámara entre 15 y 20 cm frente al monitor para que ésta escanee el código QR etiquetado como "P2P" (10).

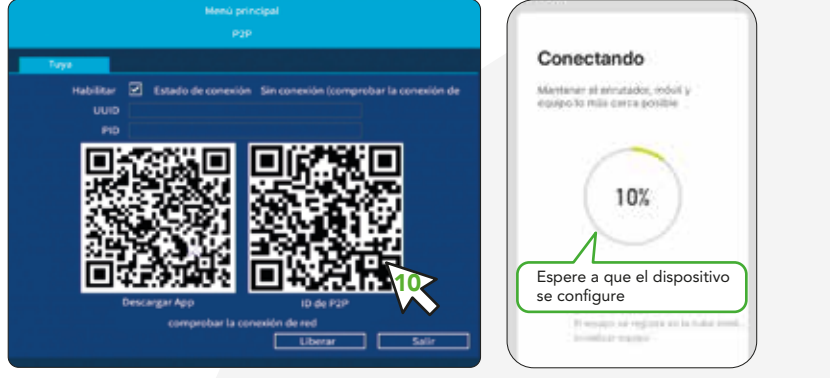

Una vez configurado el dispositivo, puede cambiar el nombre (11), por último, haga clic en "Finalizado" (12).

Al concluir la configuración, busque y seleccione el sistema de vigilancia (NVR) en la lista de dispositivos (13) para poder monitorearlo y controlarlo a través de la app desde donde se encuentre, sólo se requiere conexión a internet.

Cámara Jardin

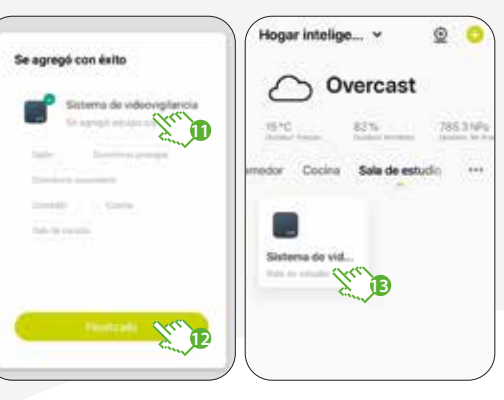

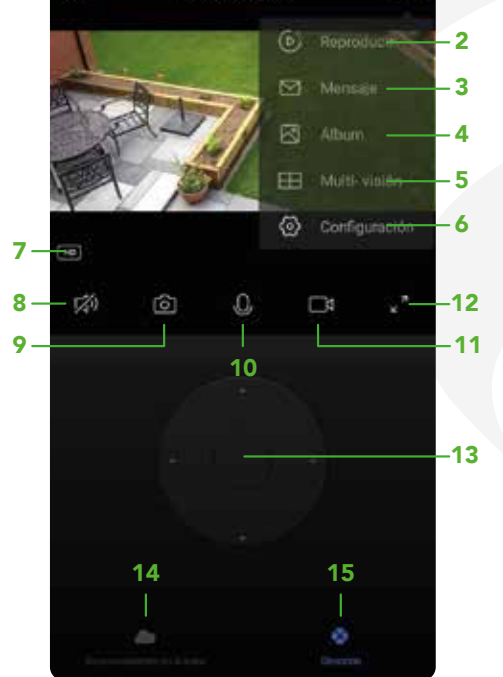

### Funciones de video en la app

1. Más funciones

1

a.

- 2. Reproducción de videos desde el disco duro
- 3. Historial de mensajes de alarma
- Consulta de fotos y videos guardados en el 4. Smartphone
- **5.** Vista múltiple (4 y 9 vistas)
- **6.** Ajustes adicionales
- **7.** Cambio de resolución
- **8.** Sonido
- **9.** Captura de imágenes
- 10. Hablar
- 11. Grabación de videos
- 12. Pantalla completa
- 13. Control Pan-Tilt de la cámara
- 14. Acceso a los servicios de almacenamiento en la nube
- 15. Interfaz Pan-Tilt

# Funciones de reproducción de video en la app

Para utilizar esta función deberá suscribirse en la nube o consultar la grabación del disco duro del NVR.

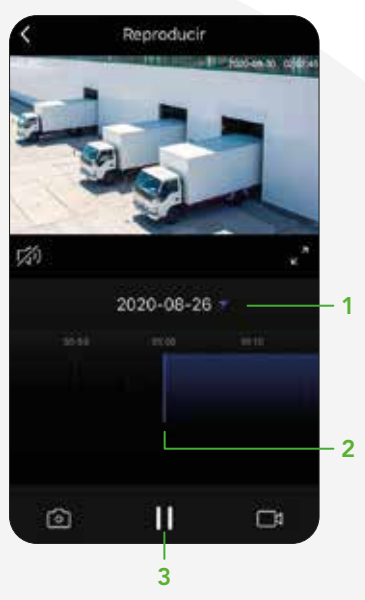

- Consulta de grabación por fecha 1
- **2** Línea de tiempo
- **3** Reproducir / Pausar

### NOTA:

Podrá consultar lo grabado en la nube por detección de movimiento aun cuando la cámara esté fuera de línea o ésta haya sido extraviada o robada (requiere suscripción).

La suscripción en la nube es válida solamente para una cuenta. Si elimina su cuenta o cambia su NVR a otra, perderá la suscripción anterior y tendrá que adquirir una nueva.

En la opción "Más funciones" (parte superior derecha de la interfaz) podrá cambiar el nombre del dispositivo, ajustar la alarma por detección de movimiento/cuerpo humano, activar/desactivar visión nocturna, acceder a la información, actualizar el firmware o eliminar el dispositivo.

### Advertencias de uso:

Intente mantener las cámaras fuera de espacios metálicos o bloqueados por muebles u hornos de microondas que obstruyan la señal de video. Procure instalarlas en los sitios más cercanos a la ubicación del NVR.

## Función WebRTC

Para visualizar la cámara desde la web, ingrese al siguiente link: https://ipc-us.ismartlife.me/login Obtendrá un código QR que deberá escanear con la cámara de su Smartphone desde la app Lloyds Smart y confirme el inicio de sesión.

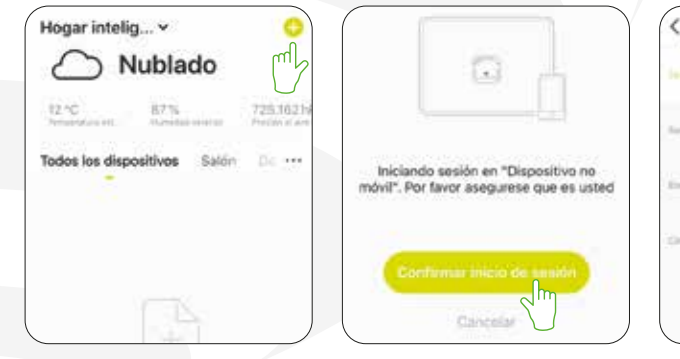

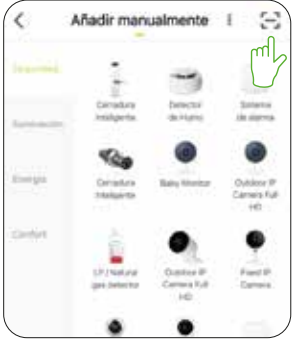

# Cómo configurar con Siri Shortcuts

Los productos inteligentes Lloyd's son compatibles con Siri Shortcuts mediante rutinas creadas desde la app. Para obtener detalles de la configuración, escanee el siguiente código QR con su Smartphone:

Asegúrese de que su Smartphone tenga iOS 12 o superior.

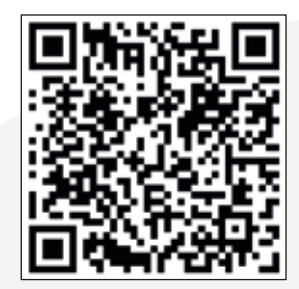

# Asistente de Google y Amazon Alexa

### Cómo conectar al Asistente de Google:

- Descargue e ingrese a la app Google Home previamente configurada con su cuenta de correo 1. electrónico Gmail y su asistente virtual.
- Haga clic en el ícono "+", clic en "Configurar dispositivo". Luego, en la sección "Funciona con 2. Google", haga clic en la barra de búsqueda y escriba Lloyds Smart. Cuando obtenga el ícono, haga clic en el mismo. Ingrese su cuenta de Lloyds Smart y haga clic en "Vincular ahora". Posteriormente, presione el botón "Autorizar" y espere unos segundos.
- **3.** Una vez que haya vinculado Lloyds Smart, se desplegarán los dispositivos añadidos en su cuenta, haga clic en "X" (esquina superior izquierda) y regrese a la pantalla principal. Ahora puede controlar sus dispositivos inteligentes Lloyd's usando sólo su voz con Google.

# NOTA:

Si lo desea, puede renombrar los dispositivos desde Lloyds Smart para controlarlos con comandos de voz. Cada vez que renombre los dispositivos, solicite a su asistente lo siguiente: "Hey Google, sincroniza dispositivos" o actualice desde la app Google Home.

### Pruebe diciendo "Hey Google" seguido de uno de los siguientes comandos:

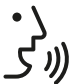

Hey Google, muéstrame la cámara de la entrada"\* "Hey Google, muéstrame la cámara del jardín"\*

\* Visualiza en TV (se requiere Google Chromecast) o en el asistente Google Nest Hub

"Google y Chromecast son marcas comerciales de Google LLC. Requiere un televisor compatible con un puerto HDMI y un dispositivo móvil compatible. Obtén más información en g.co/cast/req".

### Cómo conectar a Amazon Alexa:

- Descargue e Ingrese a la app "Amazon Alexa" previamente configurada con su cuenta de correo 1. electrónico y su asistente virtual.
- **2.** Haga clic en la opción "Skills y juegos", luego, en la barra de búsqueda escriba Lloyds Smart. Cuando obtenga el ícono, haga clic en el mismo. Posteriormente, presione el botón "Activar para usar".
- 3. Ingrese su cuenta de Lloyds Smart, luego haga clic en "Vincular ahora" y por último en "Autorizar". Obtendrá el mensaje "Enlazó correctamente", haga clic en "Cerrar" y espere unos segundos.
- Haga clic en "Detectar dispositivos" para encontrar los dispositivos inteligentes. Ahora ya puede 4. solicitar a su asistente controlarlos mediante comandos de voz.

### NOTA:

Si lo desea, puede renombrar los dispositivos desde Lloyds Smart para controlarlos con comandos de voz. Cada vez que renombre los dispositivos, solicite a su asistente lo siguiente: "Alexa, sincroniza dispositivos" o actualice desde la app Amazon Alexa.

### Estos son algunos ejemplos de comandos de voz que puede utilizar:

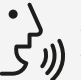

"Alexa, Muestra cámara entrada principal"\*

S *IJ*) "Alexa, Muestra cámara jardín"\*

\* Visualiza en TV (se requiere Alexa Fire TV Stick con control remoto por voz) o en el asistente Amazon Echo Show

### NOTA:

Las apps Google Home y Amazon Alexa están constantemente actualizándose, para mayor información consulte los manuales de usuario de sus asistentes.

### Preguntas frecuentes

- P: ¿Añadir dispositivos repetidamente puede causarles fallas?
- R: Si en algún momento un dispositivo presenta problemas de conexión, es recomendable reiniciarlo e intentar añadirlo de nuevo.
- P: El dispositivo no muestra imágenes correctamente.
- R: Verifique que el cable de red esté conectado y que la red funcione. Si esto no soluciona el problema, reinicie el dispositivo y añádalo nuevamente.
- P: ¿Cómo puedo cambiar el dispositivo a otro módem?
- R: Primero reinicie el dispositivo y a continuación bórrelo desde la app. Posteriormente configúrelo nuevamente desde la app.

11

- P: ¿Por qué no obtengo notificaciones en mi Smartphone?
- R: Asegúrese de que la función de recordatorios esté activa en su Smartphone.

### Especificaciones técnicas

Grabador (NVR): 12 Vcc 2 A Salida: 5 Vcc 100 mA

Adaptador de ca/cc (NVR): Entrada: 100 – 240 V~ 50/60 Hz 0,3 A Salida: 12 Vcc 2 A

Cámaras x 4: 12 Vcc 1 A Adaptador de ca/cc (Cámaras): Entrada: 110 – 240 V~ 50/60 Hz 0,3 A Salida: 12 Vcc 1 A

Unidad apuntadora (Mouse): 5 Vcc 100 mA

# Con Lloyd's haz tu casa inteligente Cuida lo que más quieres desde donde te encuentres

**BLLOYD'S** 

(10

**THEFT OF THE ABOVE** 

Incrementa la seguridad de tu hogar o negocio

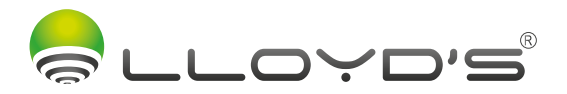

# SURVEILLANCE SYSTEM WITH RECORDER (NVR)

# Brand: Lloyd's Model: LC-1364

Lloyd's<sup>®</sup> helps you make your home a smart home

Take control from one single app and transform your spaces into safe, efficient, comfortable and fun places.

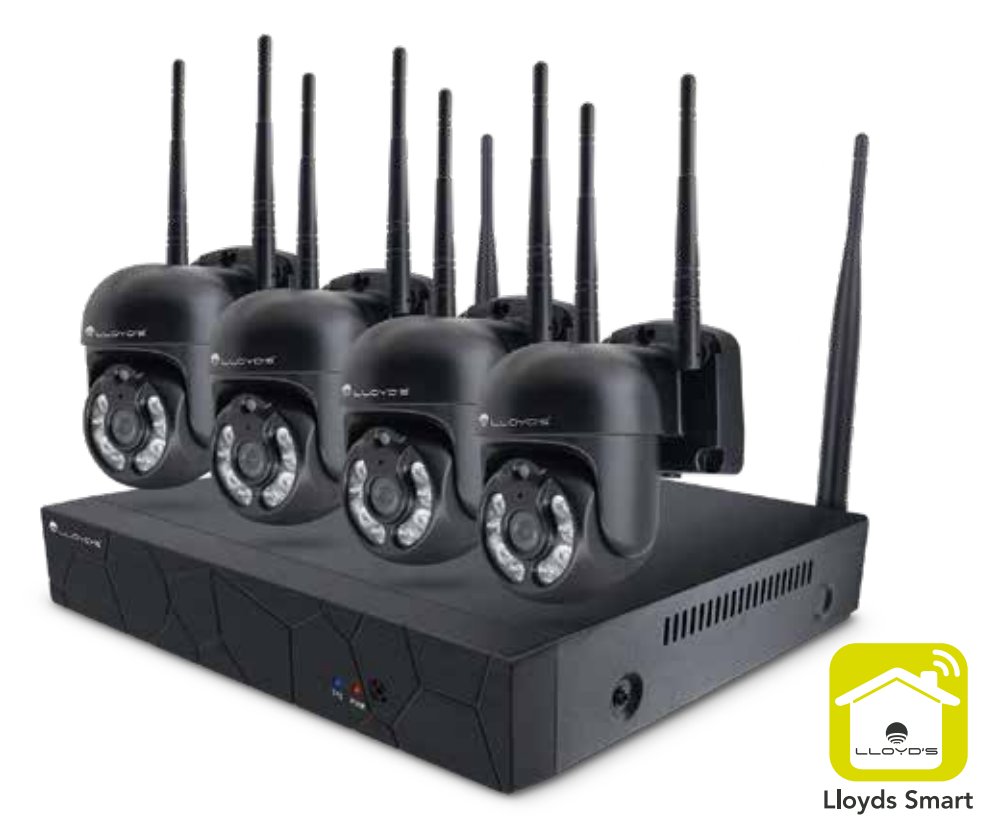

# QUICK INSTALLATION GUIDE

Read the installation guide before operating your product

# Introduction

This guide will assist you in the process of connection and the use of the high-resolution surveillance system w/recorder (NVR) that you have just purchased.

For more information, please refer to the detailed manual by scanning the following QR code:

Or enter the following link: http://lloydscorp.com/qr/lc-1364-man/

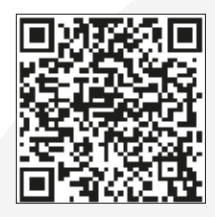

We recommend you to connect and test everything before the permanent installation to make sure it works correctly.

## Safety warnings

- 1) Select the correct power supply to connect the equipment.
- 2) In case that the equipment does not work properly, immediately contact the service center, do not disassemble or replace parts on your own.
- 3) To clean the camera lens, be sure to use an air blaster or a specialized lens cleaner. To clean the NVR's plastic housing, use a soft dry cloth. Do not use detergents or abrasive liquids.
- 4) Do not drop any objects on the device or hit the equipment hard.
- 5) Do not aim the cameras towards a direct light source or lamp.
- 6) Avoid using this equipment in any environment other than the suggested in this manual.
- 7) Avoid any contact of water or another kind of liquid with the equipment.

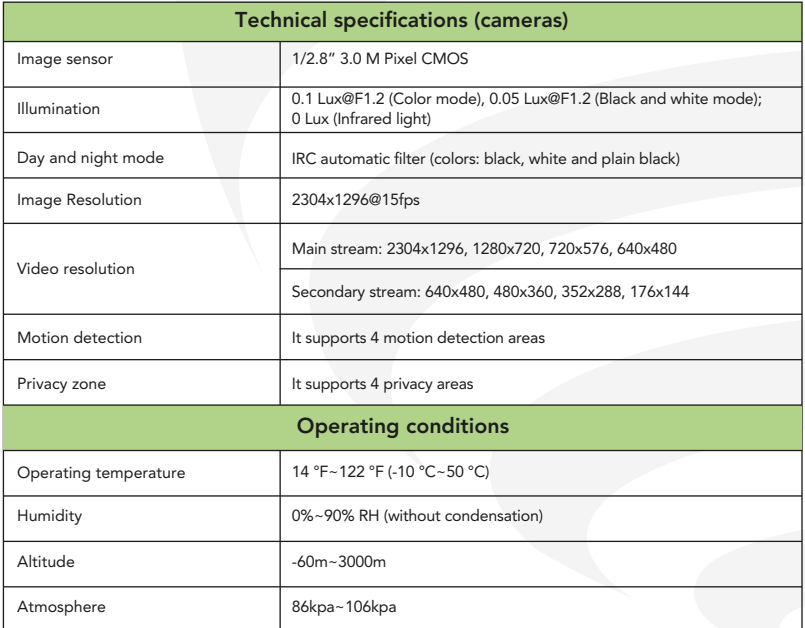

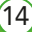

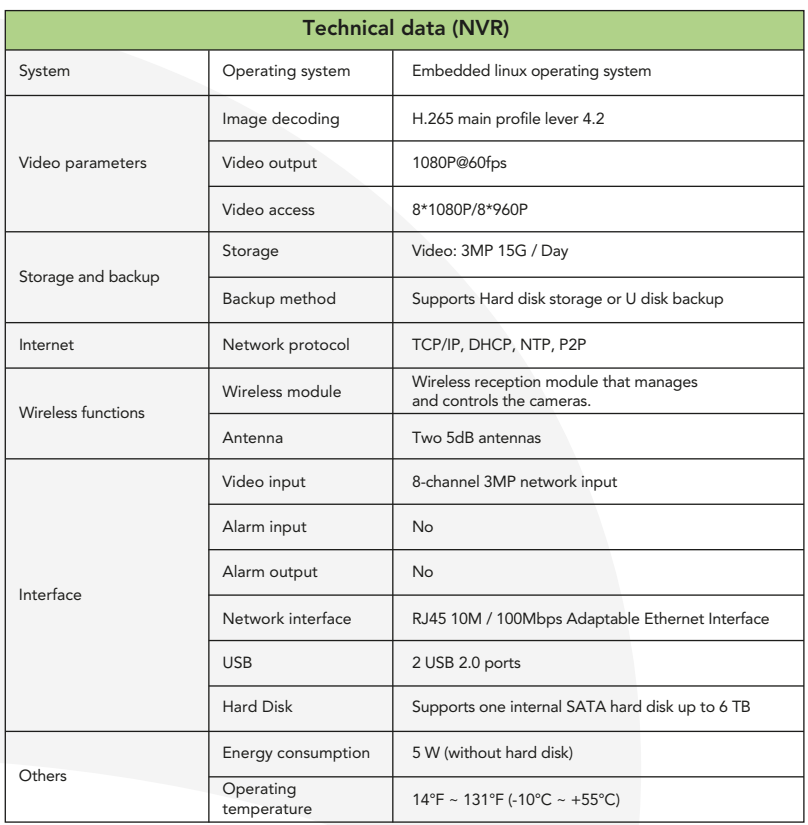

# **Characteristics**

- Local recordings on a hard disk, even without an internet connection
- Monitoring and control from your smartphone
- Cloud storage when motion is detected (requires subscription)
- 1TB Hard disk (included)
- Continuous recording or when motion is detected
- Supports multiple views (4 and 9 views)
- Receive alerts in your smartphone for motion or human body detection
- Enable/Disable the camera siren and switch the lights on when motion or a human body is detected (configure from the NVR)
- Program motion detection hours in each camera from the app
- 3MP resolution (2304\*1296)
- Two-way audio
- 92° vision angle
- Cameras with 350° horizontal movement and 90° vertical movement
- Cameras with an 75 dB siren and 4-lighting LEDs (adjustable from the NVR)
- Cameras for indoor and outdoor use (IP65)
- 20-meter night vision
- Wireless connectivity with a reach from 30 to 50 meters between the camera and the NVR
- Multi-user
- Compatible with Amazon Echo Show and Google Nest Hub virtual assistants
- Watch on TV through Google Chromecast and Alexa Fire TV Stick devices with voice remote control

- View the cameras from the web
- Compatible with Siri Shortcuts through routines created from the app
- Allows to create routines that trigger actions on other Lloyd's Smart products
- NOTE:
- No open flame sources, such as lighted candles, should be placed on the appliance.
- The appliance should not be exposed to dripping or splashing water and no objects filled with liquids, such as glasses, should be placed on top of it.
- The appliance must be connected in a convenient location for easy operation and disconnetion..

### WARNING

To avoid damage, this appliance must be firmly anchored to the floor / wall according to the installation instructions.

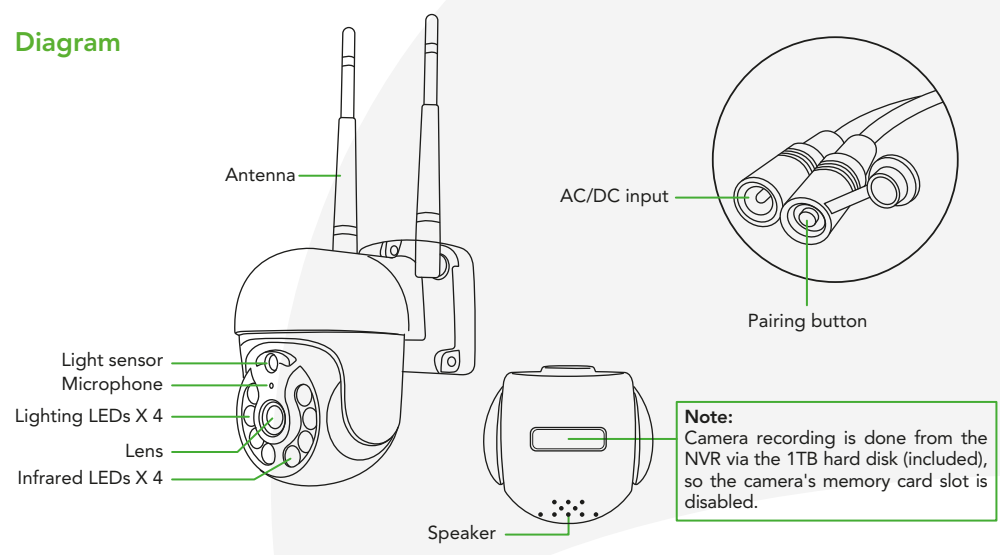

# Camera Installation

You should configure your video surveillance system before installation.

Mark on the surface the camera position, using the holes located on its base as a reference. Drill over the marks, place the anchors, and fix the camera with the screws.

### Wall mount

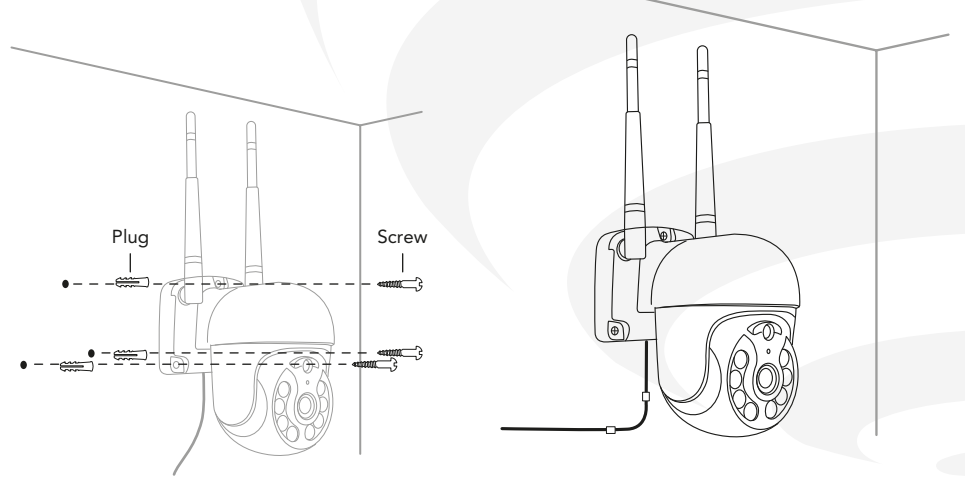

## Connection diagram

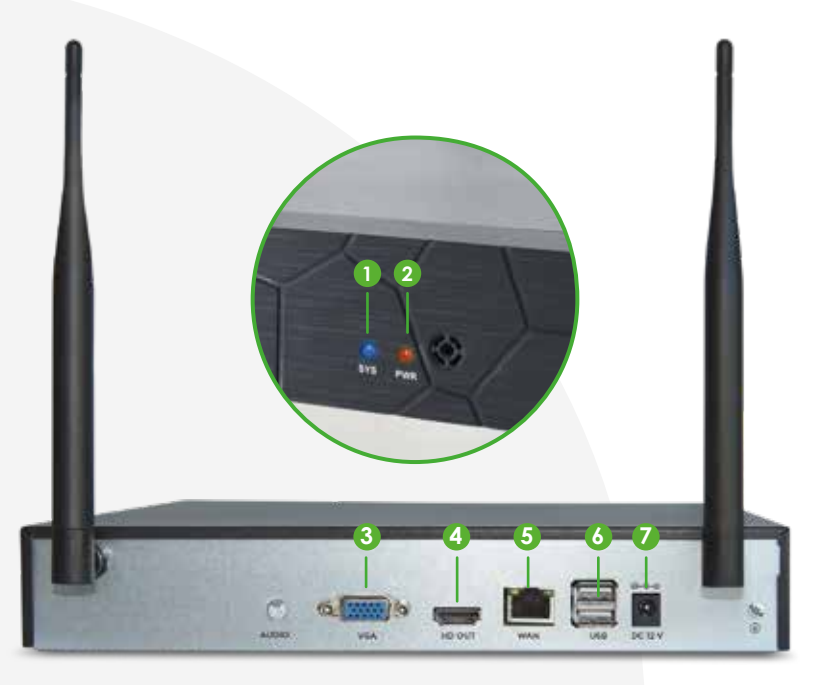

- 1) System LED: indicates that the NVR is working.
- 2) Power LED.
- 3) VGA port: for VGA type connection with a monitor (cable not included). This is not necessary if the NVR is connected via HDMI to monitor.
- 4) HDMI port: to connect a TV or monitor to the NVR (cable not included).
- 5) Ethernet port: to connect your router to the NVR using a network cable.
- 6) 2 USB ports: to connect a pointing unit (mouse) or USB memory device.
- 7) Power input: to connect the 12 Vdc 2 A AC/DC adapter to the NVR.

# Before getting started

Make sure your smartphone has iOS 11.0 or higher or Android™ 6.0 or higher. Check your network and make sure you are connected to a 2.4 GHz Wi Fi channel.

Download the Lloyds Smart app from the App Store or Google Play or scan the following QR code with your smartphone.

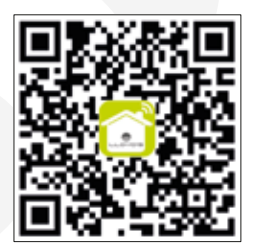

 $(17)$ 

# Registration and access

Launch the Lloyds Smart app. To register, click "Sign Up" (1), to continue, click "Agree", choose your country and enter an email address, then click "Get Verification Code" (2).

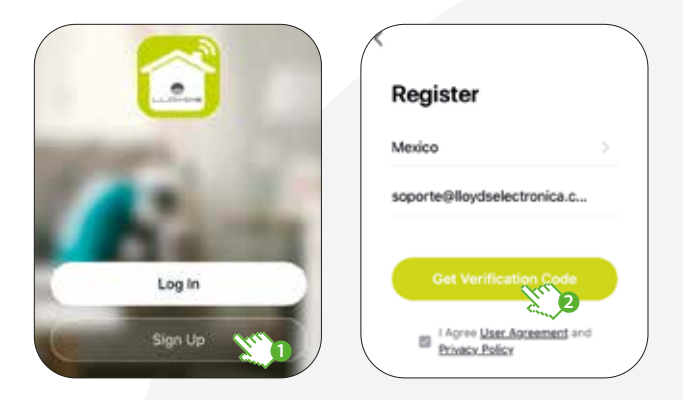

Enter the code sent to your email (check inbox or spam) (3). Set a password and click "Done" (4). Or log in directly if you already have an account.

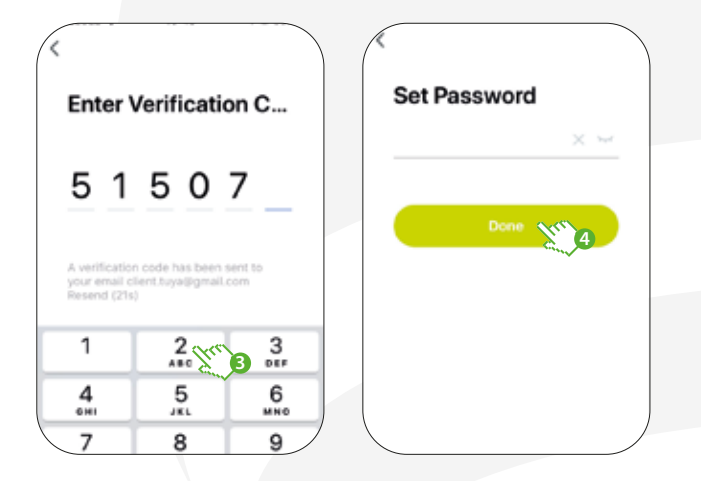

### Add device

Once the NVR is installed and connected to a monitor via the HDMI or VGA cable, right-click with the help of the mouse (1), then click on "System" (2) and log in with the default data.

 $(18)$ 

User: Admin Password: admin (3)

Click "OK" (4).

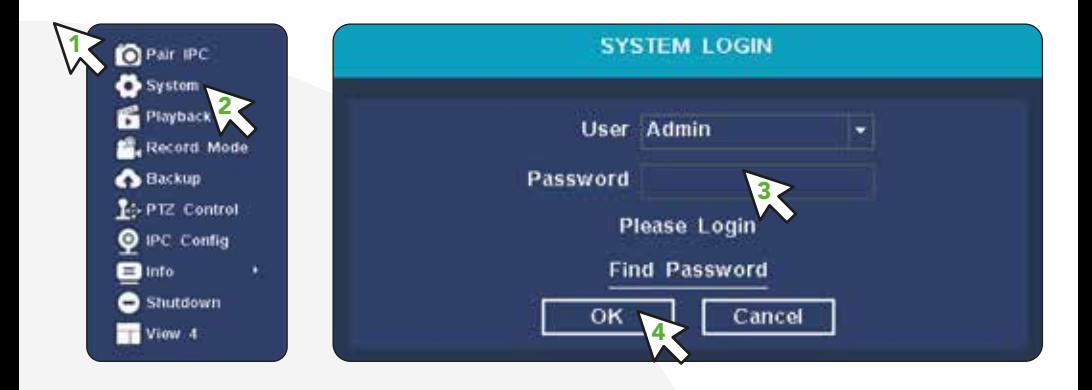

From Main Menu, click on "Network Configuration" (5), check the "DHCP Enable" box for automatic set-up (6), or if desired, you can set-up the network parameters manually. Click on "P2P ID: Set" (7).

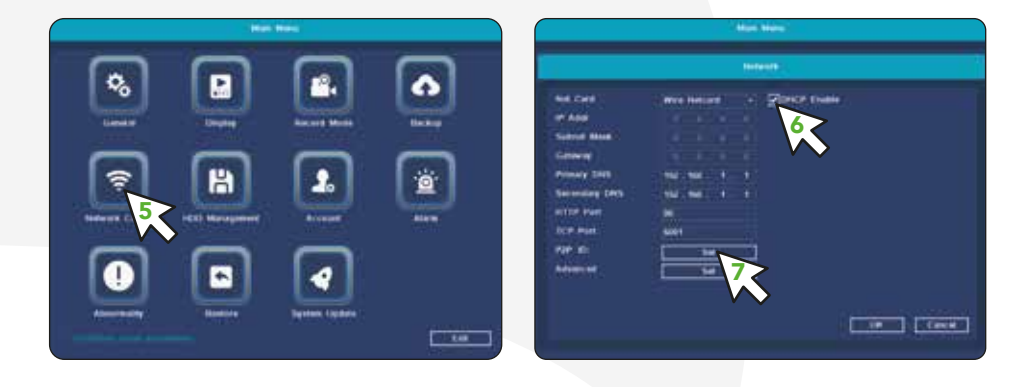

Open the Lloyds Smart app on your smartphone, select "+" (upper right corner)  $(8)$ , click on the  $\left[\overline{-}\right]$  icon  $(9)$ .

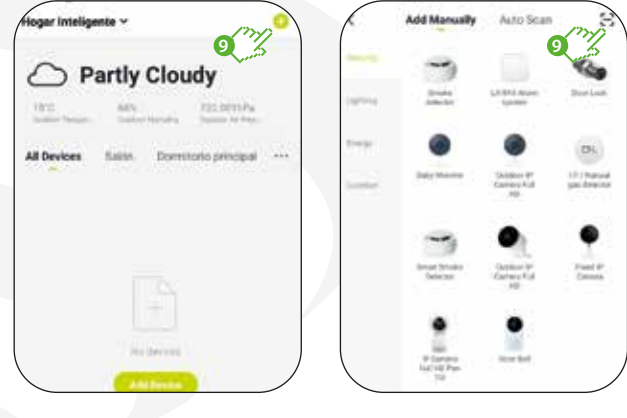

Place the smartphone camera between 15 and 20 cm in front of the monitor to scan the QR code marked as "P2P ID" (10).

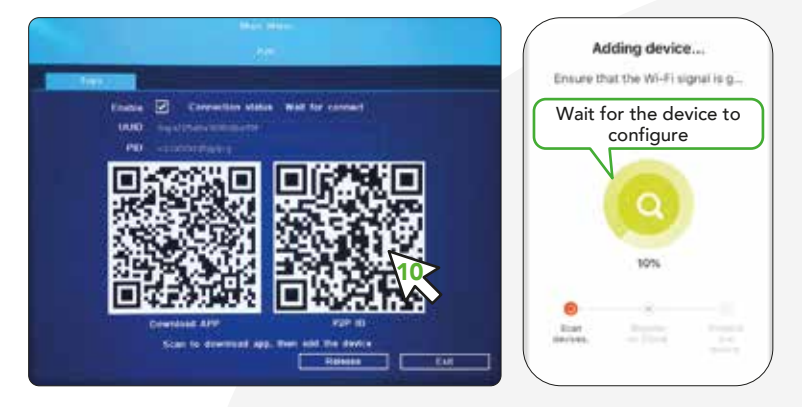

Once the device is configured, you can change the name (11) and finally click "Done" (12).

At the end of the configuration, find and select the device in the list  $(13)$  to be able to monitor it and control it from the app from wherever you are, only internet connection is required.

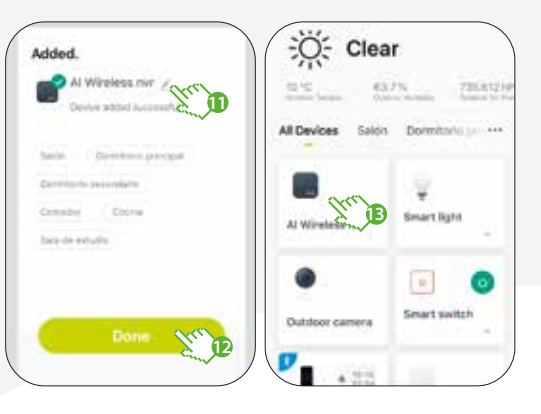

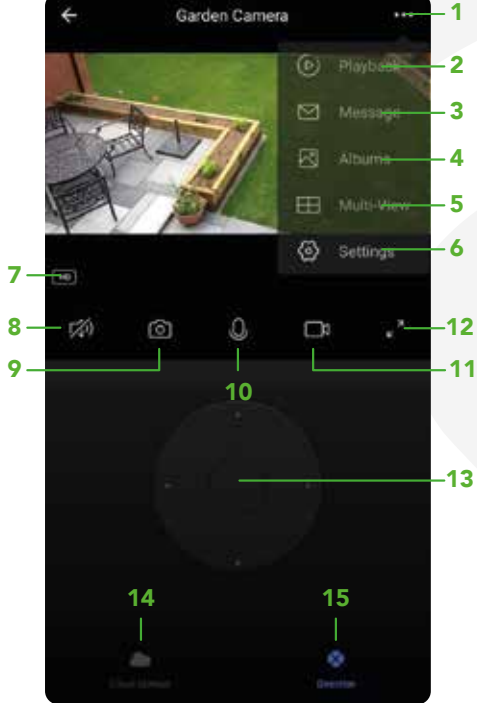

# Video functions in the app

- 1. More functions
- **2.** Video playback from the hard disk
- 3. Alarm event history
- **4.** Consult photos and videos saved on the smartphone
- **5.** Multiple views (4 and 9 views)
- **6.** Additional settings
- 7. Change resolution
- **8.** Sound
- 9. Image capture
- **10.** Talk

- 11. Video recording
- 12. Full screen
- 13. Camera Pan-Tilt control
- 14. Cloud storage service
- 15. Pan-Tilt interface

# Playback functions in the app

To use this function, you must get a Cloud service subscription or consult your NVR's Hard disk recording.

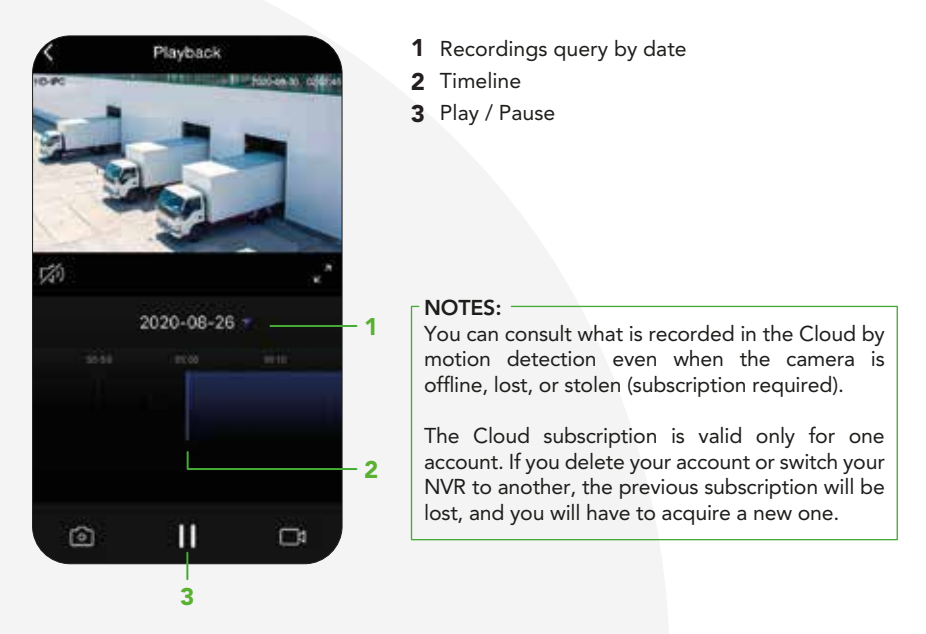

In "More functions" (interface upper right corner), you will be able to rename the device, adjust the alarm for motion/human body detection, enable/disable night-vision, access information, update the firmware or delete the device.

### Warning:

Try to keep the cameras away from metallic places or blocked by furniture or microwave ovens that may obstruct the video signal. Please install them near to the NVR's location.

### WebRTC function

To monitor the camera from the web, click on the following link: https://ipc-us.ismartlife.me/login You will get a QR code that you will have to scan with your smartphone's camera from the Lloyds Smart app and confirm the login.

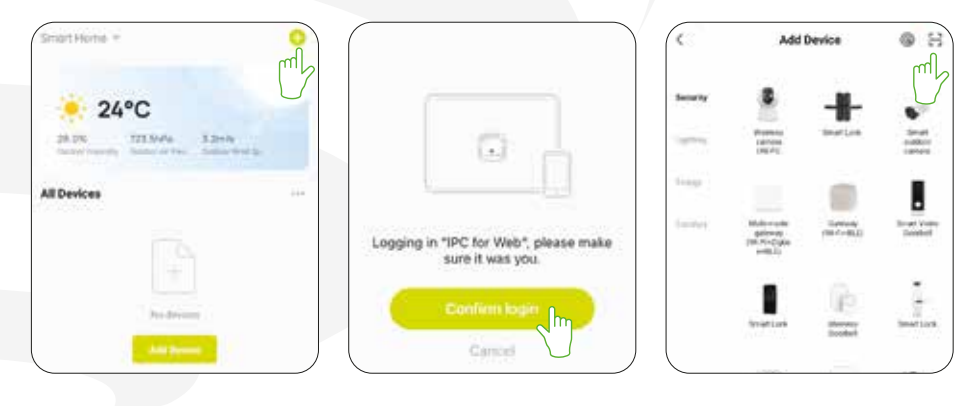

## How to configure with Siri Shortcuts

The Lloyd's smart products are compatible with Siri Shortcuts through routines created from the app. For configuration details, scan the following QR code with your smartphone:

Make sure your smartphone has iOS 12 or higher.

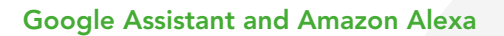

### How to connect to Google Assistant:

- **1.** Download and open the Google Home app, previously configured with your Gmail account and your Google Assistant-enabled device.
- Click on the "+" icon, choose "Set up Device," then in the "Works with Google" section, click on the 2. search bar and type in Lloyds Smart. When you get the icon, click on it. Enter your Lloyds Smart account and click on "Link now". Then press on "Authorize" and wait a few seconds.
- ${\sf 3.}$  Once you have linked Lloyds Smart, the devices added to your account will be displayed, click on "X" (top left corner) and return to the main screen. Now you can control your Lloyd's Smart devices using just your voice with Google.

### NOTE:

You can rename the devices from the Lloyds Smart app to control them with voice commands. Every time you rename the devices, say: "Hey Google, sync devices" or update from the Google Home app.

### Try saying "Hey Google" followed by one of the following commands:

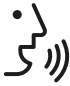

"Hey Google, show me the entrance camera"\*

"Hey Google, show me the garden camera"\*

#### \* Watch on TV (Google Chromecast required) or Google Nest HUB assistant

"Google and Chromecast are trademarks of Google LLC. Requires a compatible TV with an HDMI port and a compatible mobile device. Learn more at g.co/cast/req."

### How to connect to Amazon Alexa:

- 1. Download and access the "Amazon Alexa" app, previously configured with your email account and your virtual assistant.
- **2.** Click on the option "Skills & games", then in the search bar type Lloyds Smart. When you get the icon, click on it. Then press the "Activate to use" button.
- **3.** Enter your Lloyds Smart account and click on "Link Now" and finally "Authorize". You will get the message "Linked successfully", click on "Close" and wait a few seconds.
- Click "Detect devices" to find the smart devices. Now you can ask your assistant to control them by 4.voice commands.

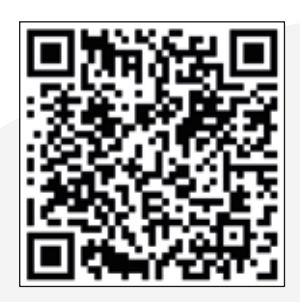

### NOTE:

You can rename the devices from the Lloyds Smart app to control them with voice commands. Every time you rename the devices, say: "Alexa, sync devices" or update from the Amazon Alexa app.

### Voice command examples:

 "Alexa, Show main entrance camera."\* "Alexa, Show garden camera"\*

\*View on TV (requires Alexa Fire TV Stick with voice remote control) or on Amazon Echo Show assistant

NOTE:

The Google Home and Amazon Alexa apps are constantly being updated. For more information, please refer to their user manuals.

### Frequently asked questions

Q: Can repeatedly adding devices cause them to fail?

A: If a device has connection problems, it is advisable to reboot it and try to add it again.

Q: The device is not displaying images correctly.

A: Check that the network cable is connected and that the network is working. If this does not solve the problem, reboot the device and add it again.

23

Q: How do I change the device to another modem? A: First, reboot the device and then delete it from the app. Then configure it again from the app.

Q: Why am I not getting notifications on my smartphone? A: Make sure the reminders feature is active on your smartphone.

### Electrical specifications

Recorder (NVR): 12 Vdc 2 A Output: 5 Vdc 100 mA

AC/DC adapter (NVR): Input: 100 – 240 V~ 50/60 Hz 0,3 A Output: 12 Vdc 2 A

Cameras x 4: 12 Vdc 1 A AC/DC adapter (Cameras): Input: 110 – 240 V~ 50/60 Hz 0,3 A Output: 12 Vdc 1 A

Pointing unit (Mouse): 5 Vdc 100 mA

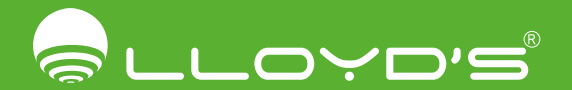

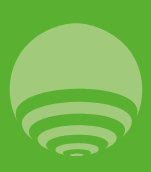

Importador / Imported by Zutto Technologies, S.A. de C.V. Av. Ejército Nacional No. 505 Interior 1602 Colonia Granada, C.P. 11520 Miguel Hidalgo, Ciudad de México, México Teléfono / Phone : 55 68447575

lloydscorp.com